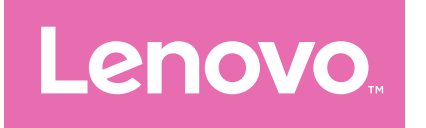

# Lenovo Tab M9 Uživatelská příručka

TB310FU TB310XU

# Obsah

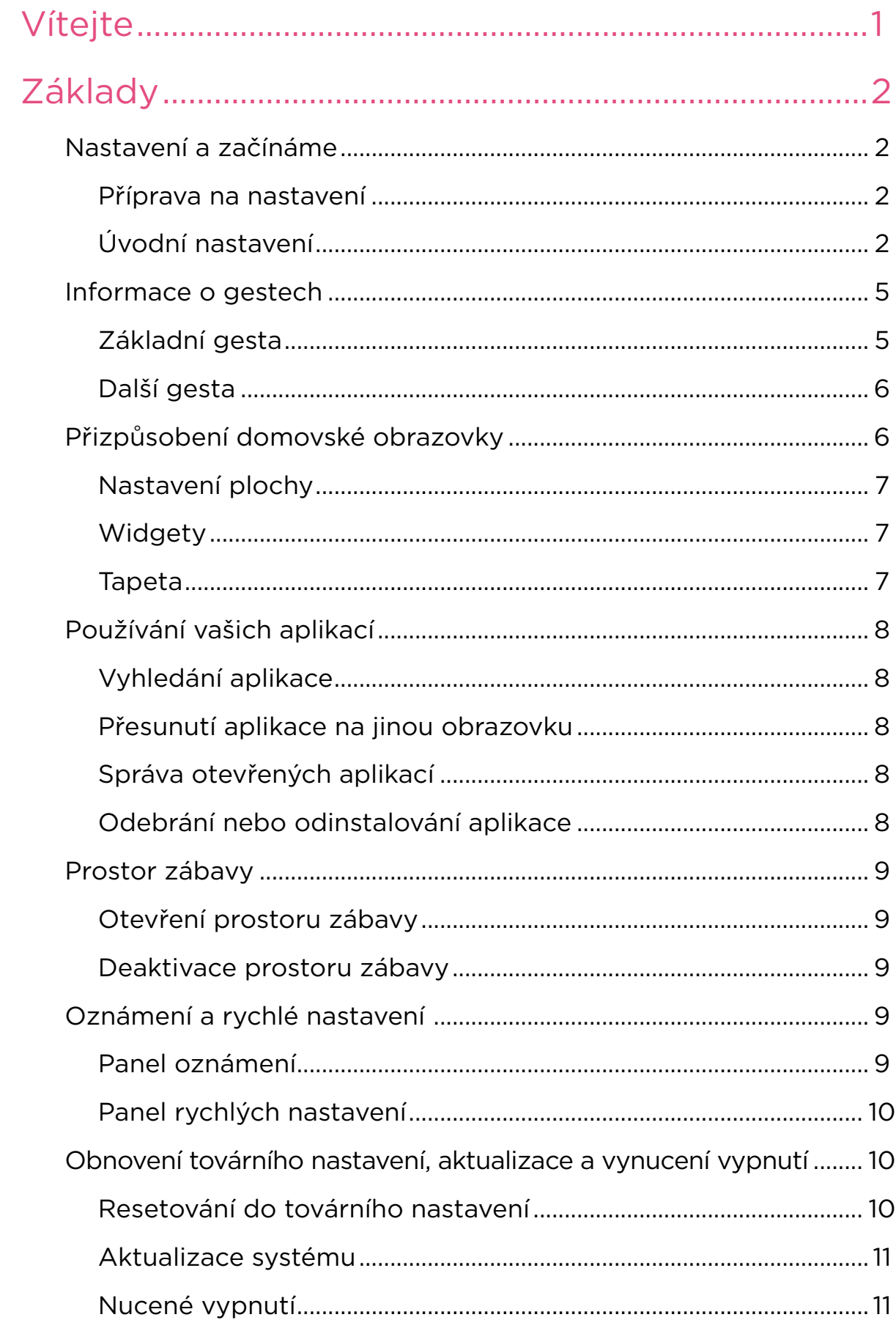

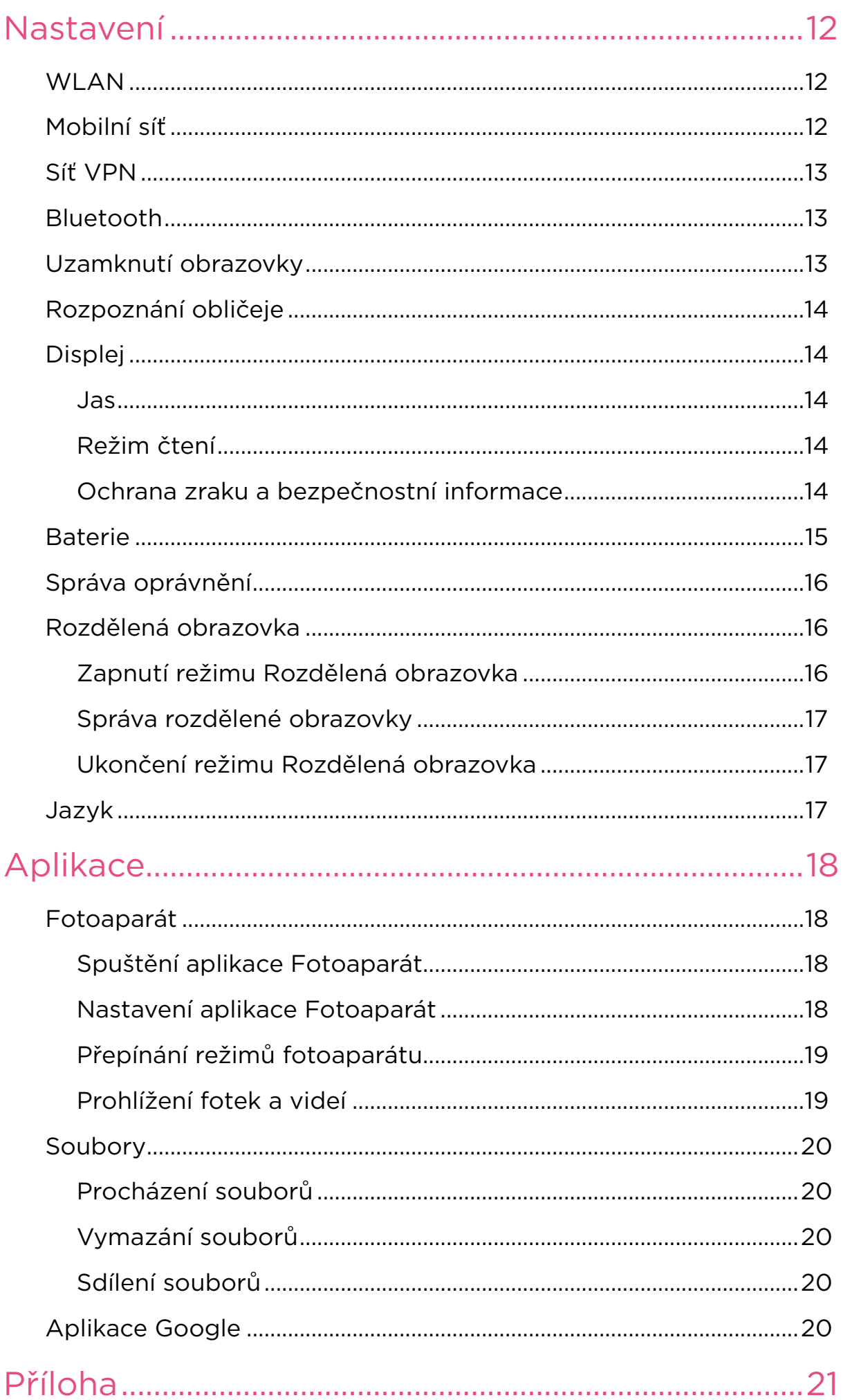

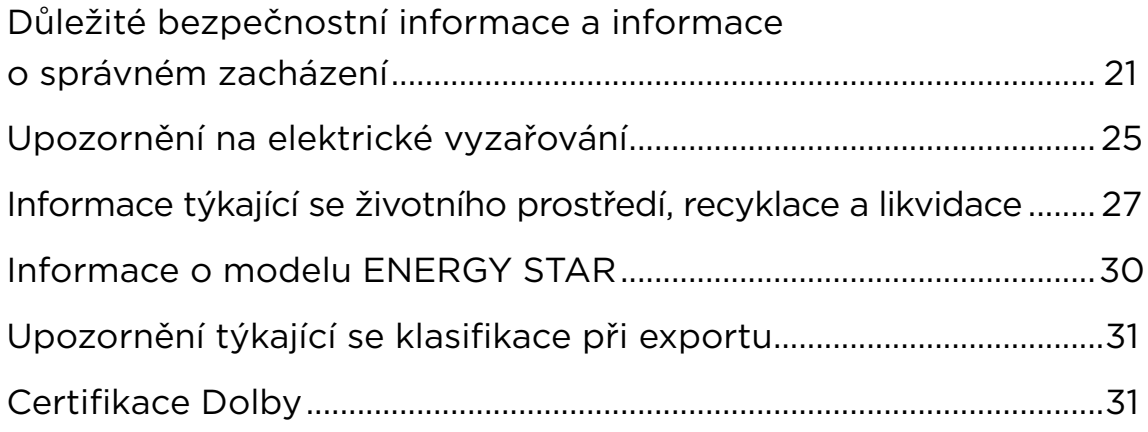

# <span id="page-4-0"></span>Vítejte

Než začnete používat svoje zařízení, nezapomeňte si přečíst následující dokumenty:

- *Stručná úvodní příručka*
- *Bezpečnostní a záruční příručka*
- *Prohlášení o souladu*

Chcete-li získat další informace a stáhnout si výše uvedené dokumenty, přejděte na <https://www.support.lenovo.com>.

 Všechny obrázky a ilustrace v této příručce jsou pouze orientační. Skutečný produkt se může lišit.

#### **Ikony**

- Pokyn, připomínka nebo doporučení.
- Připomenutí nebo upozornění.
- Nebezpečí nebo varování.

# <span id="page-5-0"></span>Základy

# Nastavení a začínáme

## Příprava na nastavení

Aby bylo nastavení co nejsnazší, připravte si následující:

- Připojení k internetu prostřednictvím sítě Wi-Fi nebo mobilní sítě. Pravděpodobně budete potřebovat název a heslo sítě Wi-Fi.
- V případě zařízení se sloty na SIM karty nainstalujte SIM kartu od vašeho operátora.
- Vaše předchozí zařízení nebo zálohu vašeho zařízení, pokud přenášíte data do svého nového zařízení.

## Úvodní nastavení

Postup nastavení tohoto zařízení je jednoduchý a umožňuje vám zařízení po prvním spuštění rychle zprovoznit. Můžete postupovat ručně podle zobrazených pokynů.

- Po dokončení úvodního nastavení lze provádět dodatečné změny v části **Nastavení**.
- 1. Stiskněte a přidržte tlačítko napájení, dokud se nezobrazí logo Lenovo. Na obrazovce se zobrazí **Dobrý den**.
	- **Vyberte svůj jazyk**: Klepněte a ze seznamu jazyků vyberte svůj jazyk.
	- **Nastavení pro slabozraké**: Klepnutím na přizpůsobte **Velikost písma**, **Zobrazovaná velikost** a aktivujte **Zvětšení** pro zlepšení viditelnosti obrazovky. Aktivujte funkci **Poslech vybraného textu** nebo **TalkBack**, aby bylo možné používat vaše zařízení snadněji bez obrazovky.
- 2. Klepněte na **SPUSTIT**.
- 3. Přečtěte si a přijměte servisní smlouvy a poté klepněte na **Další**.
- 4. Připojte se k síti Wi-Fi nebo mobilní síti (pokud to vaše zařízení podporuje).
	- Klepněte na síť a v případě potřeby zadejte heslo.
	- Klepněte na **Přidat novou síť** a poté ručně zadejte název sítě Wi-Fi a v případě potřeby zadejte heslo.
	- Klepnutím na **K nastavení použít mobilní síť** aktivujte ve svém zařízení službu mobilní sítě.
- Pokud provádíte nastavení offline, musíte v dalším kroku ručně nastavit čas a datum.
- 5. Přeneste aplikace a data z předchozího zařízení do nového zařízení.

Mnoho aplikací, nastavení a obsahu z předchozího zařízení můžete přenést přímo do nového zařízení.

Přibližte obě zařízení k sobě a postupujte podle pokynů na obrazovce.

- 6. Zkontrolujte nastavení ochrany soukromí. Spravujte oprávnění aplikace Google.
- 7. Chcete-li zvýšit zabezpečení zařízení, vyberte jednu z následujících metod odemknutí obrazovky. Podle pokynů na obrazovce nastavte metodu odemknutí obrazovky.
	- Rozpoznání obličeje
	- Vzor
	- PIN
	- Heslo
- Před aktivací rozpoznání obličeje musíte vytvořit vzor, PIN nebo heslo. Můžete také klepnout na tlačítko **Přeskočit** a provést nastavení později v části **Nastavení** > **Zabezpečení** > **Zámek obrazovky**.

8. Vyberte upřednostňovaný režim navigace.

#### – **Navigace třemi tlačítky**

Ve výchozím nastavení je aktivována navigace třemi tlačítky. Na navigačním panelu ve spodní části obrazovky se zobrazí tři tlačítka.

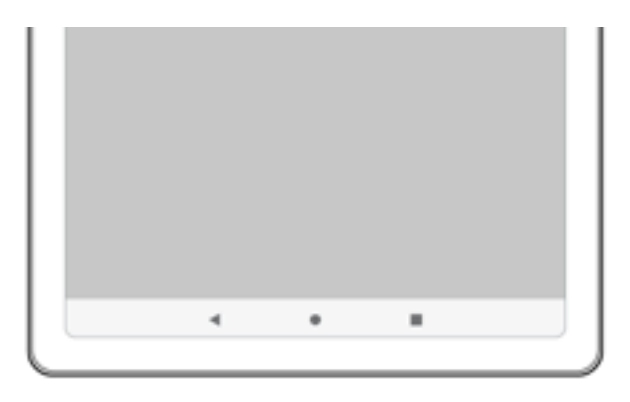

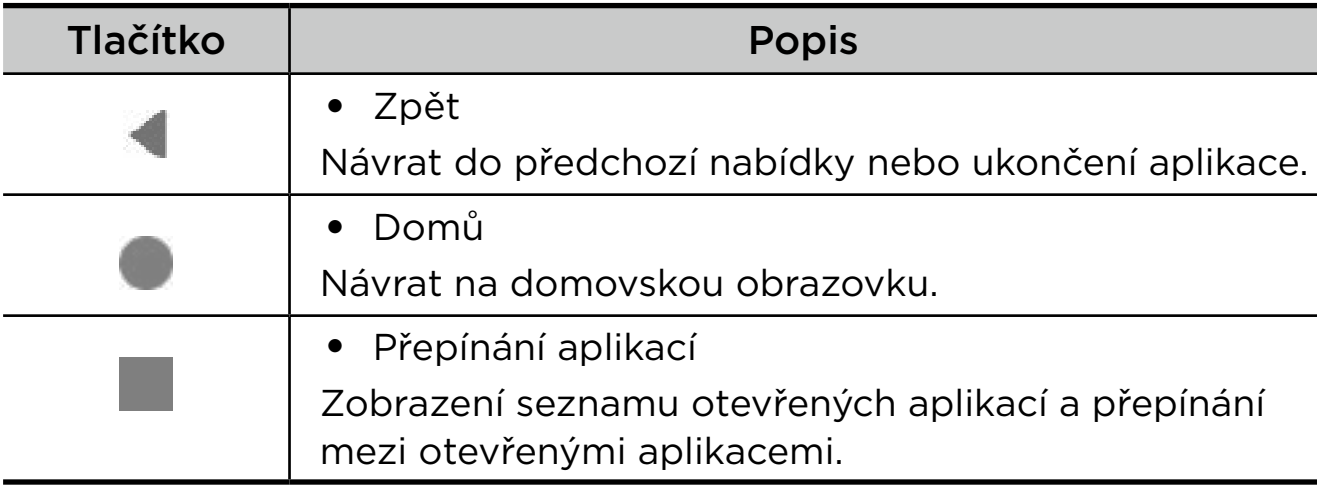

#### – **Navigace gesty**

Klepněte na **Systémová navigace**, změňte volbu na **Navigace gesty** a upravte položku **Citlivost na zpětné gesto** v části **Navigace gesty**.

Podrobnosti viz "[Informace o gestech](#page-8-1)".

9. Klepnutím na **Registrovat nebo přihlásit** aktivujte svoje Lenovo ID. Všechny služby Lenovo můžete používat s jediným účtem.

Nastavení Lenovo ID je k dispozici pouze v případě, že je připojena síť.

10.Klepněte na **Dokončit nastavení zařízení**.

# <span id="page-8-1"></span><span id="page-8-0"></span>Informace o gestech

#### Vaše zařízení podporuje **Navigaci gesty** a **Navigaci třemi tlačítky**.

## Základní gesta

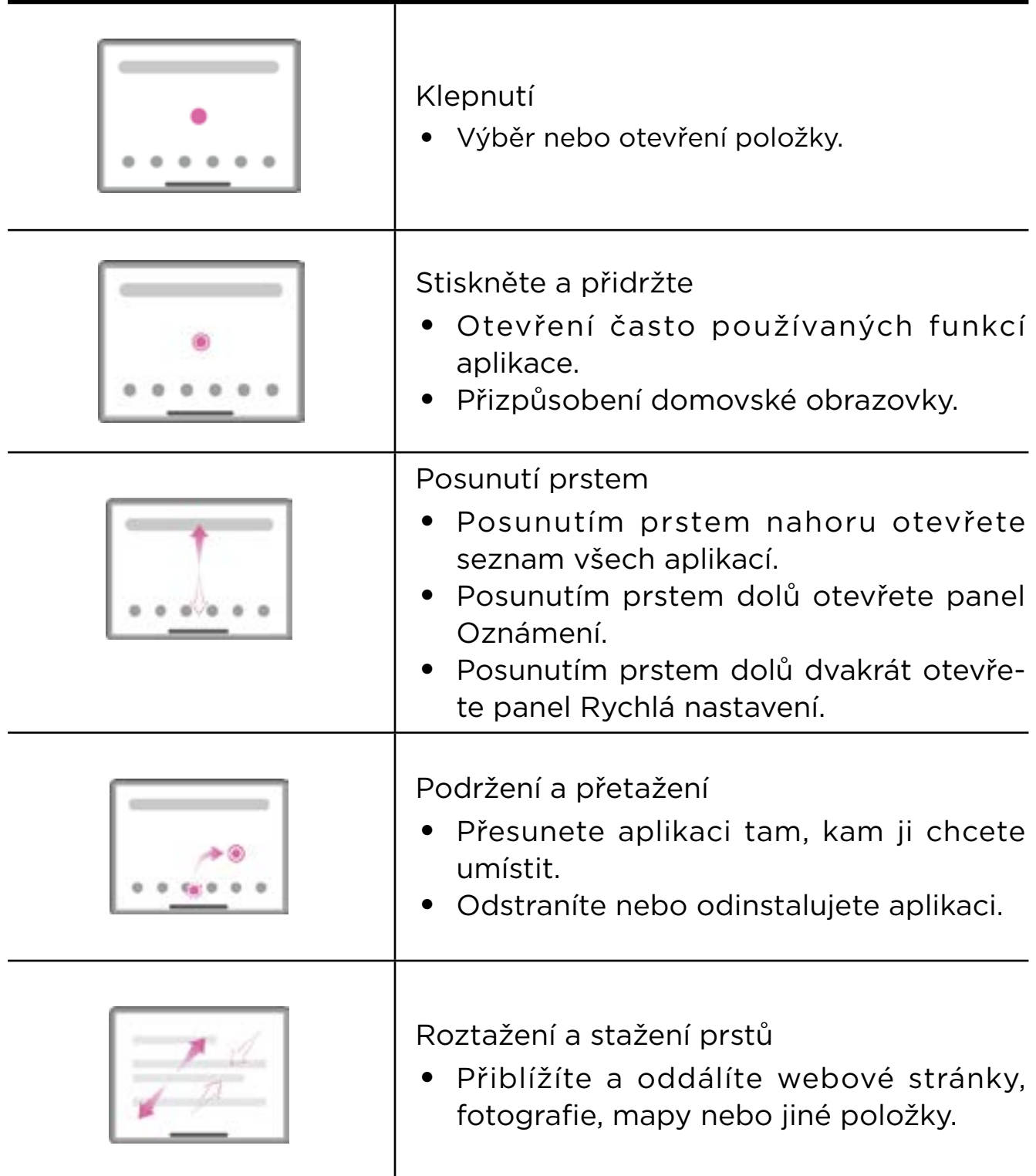

## <span id="page-9-0"></span>Další gesta

Následující gesta jsou k dispozici pouze pro styl **Navigace gesty**. Pokud chcete styl navigace změnit, přejděte na **Nastavení** > **Systém** > **Gesta** > **Systémová navigace**.

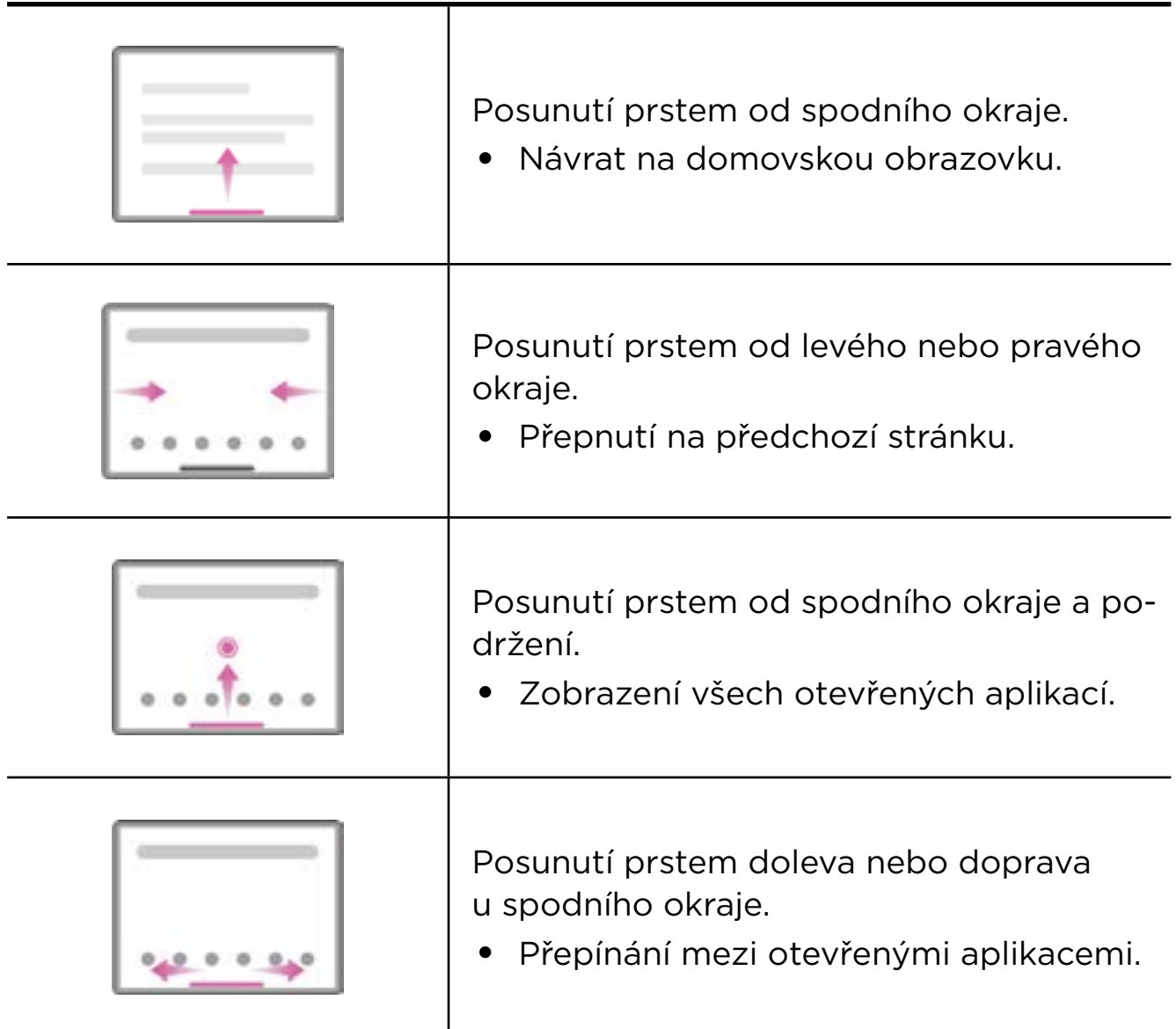

# Přizpůsobení domovské obrazovky

Domovská obrazovka je výchozím místem při používání zařízení. Pro vaše pohodlí jsou na domovské obrazovce již nastaveny některé užitečné aplikace a widgety.

Domovskou obrazovku si můžete přizpůsobit následujícími způsoby.

## <span id="page-10-0"></span>Nastavení plochy

Stiskněte a podržte libovolné místo na domovské obrazovce kromě ikon a klepnutím na **Nastavení plochy** přizpůsobte svoje zařízení.

#### • **Puntíky s oznámením**

Zobrazuje na ikonách aplikací puntíky s oznámením.

#### • **Použití tapety k vytvoření motivu**

Automaticky upraví barvu motivu podle tapety.

#### • **Přidávat na plochu ikony aplikací**

Přidávejte na plochu ikony pro nové aplikace.

#### • **Přetažením prstu se dostanete do sekce zábavy**

Přejetím prstem doprava otevřete z domovské obrazovky sekci zábavy.

#### Widgety

Na domovskou obrazovku si můžete umístit widgety, což jsou malé dynamické aplikace. Widgety poskytují rychlý náhled na informace o událostech kalendáře, e-maily, mapy a další.

Chcete-li widget přidat na domovskou obrazovku, postupujte následovně:

- 1. Stiskněte a podržte libovolné volné místo na domovské obrazovce (mimo ikon), klepněte na možnost **Widgety** a vyberte widget, který chcete přidat.
- 2. Stiskněte a podržte widget, přetáhněte ho na požadované místo a poté uvolněte.

#### Tapeta

Chcete-li nastavit tapetu, postupujte následovně:

- 1. Stiskněte a podržte libovolné volné místo na domovské obrazovce (mimo ikon), klepněte na možnost **Tapety** a vyberte obrázek.
- 2. Vyberte možnost **Zamknout obrazovku** nebo **Plocha**.
- <span id="page-11-0"></span>3. Klepněte na **Nastavit jako tapetu**.
- Můžete rovněž přejít na **Nastavení** > **Displej** > **Tapeta** a nastavit vlastní tapetu.

# Používání vašich aplikací

## Vyhledání aplikace

- 1. Posunutím prstem nahoru z domovské obrazovky zobrazíte seznam všech aplikací.
- 2. Najděte aplikaci přímo nebo aplikaci vyhledejte zadáním klíčových slov do vyhledávacího pole.

#### Přesunutí aplikace na jinou obrazovku

Stiskněte a podržte aplikaci, kterou chcete přesunout, přetáhněte ji na požadované místo a uvolněte.

## Správa otevřených aplikací

- 1. Jedním z následujících způsobů si zobrazte seznam otevřených aplikací:
	- **Navigace gesty**: Potáhněte prstem z dolní části obrazovky a podržte.
	- **Navigace třemi tlačítky**: Klepněte na v dolní části obrazovky.
- 2. Na obrazovce seznamu otevřených aplikací můžete provést následující:
	- Klepnutím na okno aplikace otevřete aplikaci.
	- Potáhnutím okna aplikace nahoru zavřete aplikaci.
	- Potáhnutím okna aplikace dolů zamkněte nebo odemkněte aplikaci.
	- Stisknutím a podržením okna aplikace zobrazíte další akce.
	- Klepnutím na možnost **Vymazat vše** zastavíte všechny aktivní aplikace.

## Odebrání nebo odinstalování aplikace

- 1. Stiskněte a přetáhněte aplikaci na nebo v horní části obrazovky a uvolněte ji.
- 2. Klepněte na možnost **OK**.

<span id="page-12-0"></span> Některé systémové aplikace jsou vyžadovány zařízením a nelze je odinstalovat.

# Prostor zábavy

Prostor zábavy je univerzální personalizovaná obrazovka pro všechny vaše oblíbené filmy, pořady, videa, hry a knihy.

#### Otevření prostoru zábavy

Potáhněte prstem doprava z domovské obrazovky nebo klepněte na **Daleká straně domovské obrazovky.** 

 Pro používání prostoru zábavy je nutné připojení k internetu a přihlášení k účtu Google.

#### Deaktivace prostoru zábavy

Ve výchozím nastavení je prostor zábavy aktivován. Přejděte na **Nastavení plochy** a deaktivujte **Přetažením prstu se dostanete do sekce zábavy**.

# Oznámení a rychlé nastavení

## Panel oznámení

Panel oznámení informuje o nových zprávách, připojeních USB a probíhajících činnostech, jako je například stahování souborů a další.

- Zobrazit oznámení tak, že z horní části obrazovky přejedete prstem dolů.
- Zavřít panel Oznámení tak, že z dolní části obrazovky přejedete prstem nahoru.
- Odstranit oznámení tak, že přes oznámení přejedete prstem doleva nebo doprava.
- Klepnutím na **Vymazat vše** v dolní části panelu Oznámení zrušit všechna oznámení.

<span id="page-13-0"></span>• Chcete-li spravovat oznámení, klepněte na možnost **Spravovat** v dolní části panelu Oznámení.

## Panel rychlých nastavení

Panel rychlých nastavení umožňuje rychlý přístup k funkcím zařízení. Když jsou funkce aktivovány nebo deaktivovány, příslušné ikony mění barvy.

- Otevřít panel Rychlé nastavení tak, že z horní části obrazovky přejedete prstem dvakrát dolů.
- Zavřít panel Rychlé nastavení tak, že z dolní části obrazovky přejedete prstem nahoru.
- Chcete-li aktivovat nebo deaktivovat některou funkci, klepněte na ikonu funkce.
- Stisknutím a podržením ikony funkce otevřete obrazovku nastavení funkce (je-li k dispozici).
- $\bullet$  Klepnutím na  $\Diamond$  upravte panel rychlých nastavení.
- Klepnutím na přepněte účty.
- Klepnutím na vypněte nebo restartujte zařízení.
- Klepnutím na **odelación de Nastavení**.

## Obnovení továrního nastavení, aktualizace a vynucení vypnutí

#### Resetování do továrního nastavení

Reset na výrobní nastavení vymaže všechna data z interního úložiště zařízení. Před resetováním zařízení zálohuje všechna důležitá data v zařízení.

- 1. Přejděte do **Nastavení** > **Systém** > **Možnosti resetu** > **Vymazat data (tovární reset)**.
- 2. Klepnutím na **Vymazat všechna data** obnovíte výchozí nastavení výrobce.

## <span id="page-14-0"></span>Aktualizace systému

Když je k dispozici nová verze systému, zařízení vás vyzve ke stažení a instalaci aktualizací. Můžete také ručně vyhledat aktualizace a nastavit metody aktualizace.

- 1. Přejděte na **Nastavení** > **Systém** > **Aktualizace systému** a klepněte na **Zkontrolovat aktualizace**.
- 2. Klepnutím na v pravém horním rohu obrazovky Aktualizace **systému** podle potřeby aktivujte nebo deaktivujte funkce automatického stahování a aktualizace přes noc.
- Stahujte a instalujte aktualizace systému pouze z oficiálních zdrojů.

#### Nucené vypnutí

Stiskněte tlačítko Napájení a tlačítko Snížení hlasitosti a přidržte je po dobu přibližně 8 sekund, dokud se zařízení nevypne.

# <span id="page-15-0"></span>Nastavení

Posunutím prstem nahoru z domovské obrazovky otevřete seznam všech aplikací. Klepnutím na **O** otevřete **Nastavení**.

## WLAN

Připojení k internetu prostřednictvím sítě WLAN je efektivní způsob, jak ušetřit mobilní data.

- 1. Přejděte na **Nastavení** > **Síť a internet** > **Internet** a zapnutím **Wi-Fi** zobrazte seznam dostupných sítí.
- 2. Klepněte na síť a v případě potřeby zadejte heslo.
- 3. Klepněte na tlačítko **PŘIPOJIT**.

Po připojení zařízení k síti WLAN se v horní části obrazovky zobrazí .

## Mobilní síť

U zařízení se sloty pro SIM karty můžete vložit SIM kartu a aktivovat přístup k mobilní datové síti.

Chcete-li nastavit přístup k internetu prostřednictvím mobilní sítě, postupujte následovně:

- 1. Přejděte do části **Nastavení** > **Síť a internet** > **SIM karty**.
- 2. Otevřete službu svého mobilního operátora a aktivujte mobilní síť.
- Budete potřebovat platnou kartu SIM a datové služby. Pokud kartu SIM nemáte, kontaktujte svého operátora.

# <span id="page-16-0"></span>Síť VPN

Sítě VPN používají organizace, aby tak umožnily přenos soukromých informací bezpečně prostřednictvím nesoukromé sítě. Síť VPN budete potřebovat nakonfigurovat například za účelem přístupu k pracovním e-mailům. Nastavení nezbytná ke konfiguraci sítě VPN pro vaši síť vám sdělí správce sítě.

- 1. Přejděte do části **Nastavení** > **Síť a internet** > **Síť VPN**.
- 2. Klepněte na ikonu upravte profil sítě VPN, včetně názvu serveru typu, adresy serveru a identifikátoru IPSec.
- 3. Klepněte na možnost **ULOŽIT**.
- 4. Chcete-li upravit nebo odstranit síť VPN, klepněte na ikonu

# Bluetooth

Zařízení můžete spárovat s jinými zařízeními podporujícími technologii Bluetooth, např. sluchátky Bluetooth.

- 1. Přejděte do části **Nastavení** > **Připojená zařízení** > **Předvolby připojení** > **Bluetooth** a aktivujte možnost **Použít Bluetooth**.
- 2. Klepněte na **Spárovat nové zařízení** a vyberte název zařízení, které se má vyhledat a připojit.

Po připojení zařízení k zařízení Bluetooth se v horní části obrazovky zobrazí $\mathbb{R}$ 

# Uzamknutí obrazovky

Nastavení zámku obrazovky je účinný způsob, jak zvýšit zabezpečení zařízení. Chcete-li nastavit zámek obrazovky, postupujte následovně.

- 1. Přejděte do části **Nastavení** > **Zabezpečení** > **Zámek obrazovky**.
- 2. Vyberte metodu odemknutí obrazovky a podle pokynů na obrazovce ji nastavte.

# <span id="page-17-0"></span>Rozpoznání obličeje

Rozpoznání obličeje je nastaveno v kombinaci se vzorem, kódem PIN nebo heslem jako alternativní způsob odemknutí obrazovky. Chcete-li nastavit rozpoznání obličeje, postupujte následovně.

- 1. Přejděte do části **Nastavení** > **Zabezpečení** > **Rozpoznání obličeje**.
- 2. Nastavte zařízení podle zobrazených pokynů.

# Displej

#### Jas

#### • **Ruční nastavení**

Přejděte do části **Nastavení** > **Displej** a posunutím posuvníku Jas ručně upravte jas obrazovky.

#### • **Automatické nastavení**

Přejděte do části **Nastavení** > **Displej** a aktivujte možnost **Adaptivní jas**, aby mohla obrazovka automaticky měnit jas podle osvětlení.

#### Režim čtení

- 1. Přejděte do části **Nastavení** > **Displej** > **Režim čtení** a zapněte možnost **Použít režim čtení**.
- 2. Vyberte efekt zobrazení režimu čtení.

#### Ochrana zraku a bezpečnostní informace

Po zapnutí **Režimu ochrany očí** bude mít obrazovka oranžový nádech, což omezuje modré světlo. Díky tomu můžete pohodlněji číst nebo se dívat na obrazovku v tmavém prostředí.

- 1. Přejděte do části **Nastavení** > **Displej** > **Režim ochrany očí** a aktivujte **Režim ochrany očí**.
- 2. Klepnutím na **Plán** můžete přizpůsobit dobu použití režimu ochrany očí.

<span id="page-18-0"></span>3. Upravením polohy posuvníku Intenzita upravte světlo podle potřeby.

Toto zařízení používejte v dobře osvětlené oblasti a během používání jej udržujte v dostatečné vzdálenosti od očí. Po určité době si udělejte přestávku a nedívejte se na obrazovku, abyste zabránili oční únavě.

Společnost Lenovo se soustředí nejen na výkon svých obrazovek, ale také klade důraz na zdraví očí uživatelů. Tento výrobek obdržel certifikaci "Nízká úroveň modrého světla" od organizace TÜV Rheinland a můžete jej používat bez obav. Další informace naleznete na stránkách <https://support.lenovo.com>.

# Baterie

Přejděte do části **Nastavení** > **Baterie**, kde můžete zkontrolovat využití baterie a nakonfigurovat nastavení baterie.

#### • **Využití baterie**

Zobrazí využití od posledního plného nabití.

#### • **Spořič baterie**

Snižte spotřebu energie omezením aktivity na pozadí, vizuálních efektů, určitých funkcí a některých síťových připojení.

#### • **Optimalizace baterie**

Aktivujte **Režim ochrany baterie** a **Režim údržby baterie** pro prodloužení životnosti baterie.

**Režim ochrany baterie** brání nabíjení po dlouhá období, což vystavuje baterii vysokým teplotám a vysokému napětí, které mohou způsobit rychlejší stárnutí baterie. Když je aktivován **Režim ochrany baterie**, bude nabití udržováno mezi 40 % a 60 %, aby se prodloužila životnost baterie.

#### • **Správce baterie**

Zjistěte, které aplikace vybíjejí baterii, a omezte je.

#### • **Procento baterie**

Zobrazení nebo skrytí procenta baterie na stavovém panelu.

# <span id="page-19-0"></span>Správa oprávnění

Některé aplikace mohou vyžadovat vaše oprávnění k přístupu k údajům o poloze nebo ochraně soukromí, aby mohly poskytovat odpovídající služby. Chcete-li spravovat oprávnění aplikací, proveďte některý z následujících postupů:

#### • **Správa oprávnění jednotlivých aplikací**

Stiskněte a podržte aplikaci, přejděte na **O aplikaci** > **Oprávnění**, zkontrolujte oprávnění udělená nebo odepřená aplikaci a klepnutím oprávnění resetujte.

#### • **Správa oprávnění podle kategorií**

- **Poloha**: Přejděte do části **Nastavení** > **Poloha** > **Oprávnění aplikací pro přístup k poloze**, zkontrolujte aplikace, které mají přístup k poloze a klepnutím na aplikaci oprávnění resetujte.
- **Ochrana soukromí**: Přejděte do části **Nastavení** > **Ochrana soukromí** > **Správce oprávnění**, vyberte funkci, zkontrolujte aplikace, které mají k této funkci přístup a klepnutím na aplikaci resetujte oprávnění.

# Rozdělená obrazovka

Režim Rozdělená obrazovka umožňuje otevřít dvě aplikace na rozdělené obrazovce a používat je současně.

#### Zapnutí režimu Rozdělená obrazovka

- 1. Otevřete seznam otevřených aplikací.
- 2. Stiskněte a podržte aplikaci nad obrazovkou a potom klepněte na **Rozdělená obrazovka**.

Ne všechny aplikace podporují režim rozdělené obrazovky.

## <span id="page-20-0"></span>Správa rozdělené obrazovky

V režimu rozdělené obrazovky můžete provést následující:

#### • **Úprava velikosti rozdělené obrazovky**

Posunutím ikony nebo uprostřed jednotlivých obrazovek upravíte velikost rozdělení obrazovky.

#### • **Nahrazení druhé aplikace**

Vraťte se na domovskou obrazovku a otevřete jinou aplikaci, která podporuje režim Rozdělená obrazovka.

## Ukončení režimu Rozdělená obrazovka

Posuňte nebo k okraji obrazovky.

# Jazyk

Často používané jazyky můžete přidat do seznamu a nastavit jazyk systému.

- 1. Přejděte do části **Nastavení** > **Systém** > **Jazyky a zadávání** > **Jazyky** > **Přidat jazyk**.
- 2. Vyberte jazyk, který chcete přidat.
- 3. Stisknutím a podržením ikony = přetáhněte přidaný jazyk do prvního řádku.

# <span id="page-21-0"></span>Aplikace

# Fotoaparát

## Spuštění aplikace Fotoaparát

Klepnutím na  $\boxed{\bullet}$  na domovské obrazovce spusťte aplikaci **Fotoaparát**.

 Na domovské obrazovce některých modelů nemusí být tato aplikace zobrazena. Posunutím prstem nahoru z domovské obrazovky můžete otevřít seznam všech aplikací a aplikaci vyhledat.

## Nastavení aplikace Fotoaparát

Ke konfiguraci nastavení fotoaparátu použijte ikony na hlavní obrazovce fotoaparátu a nabídku nastavení.

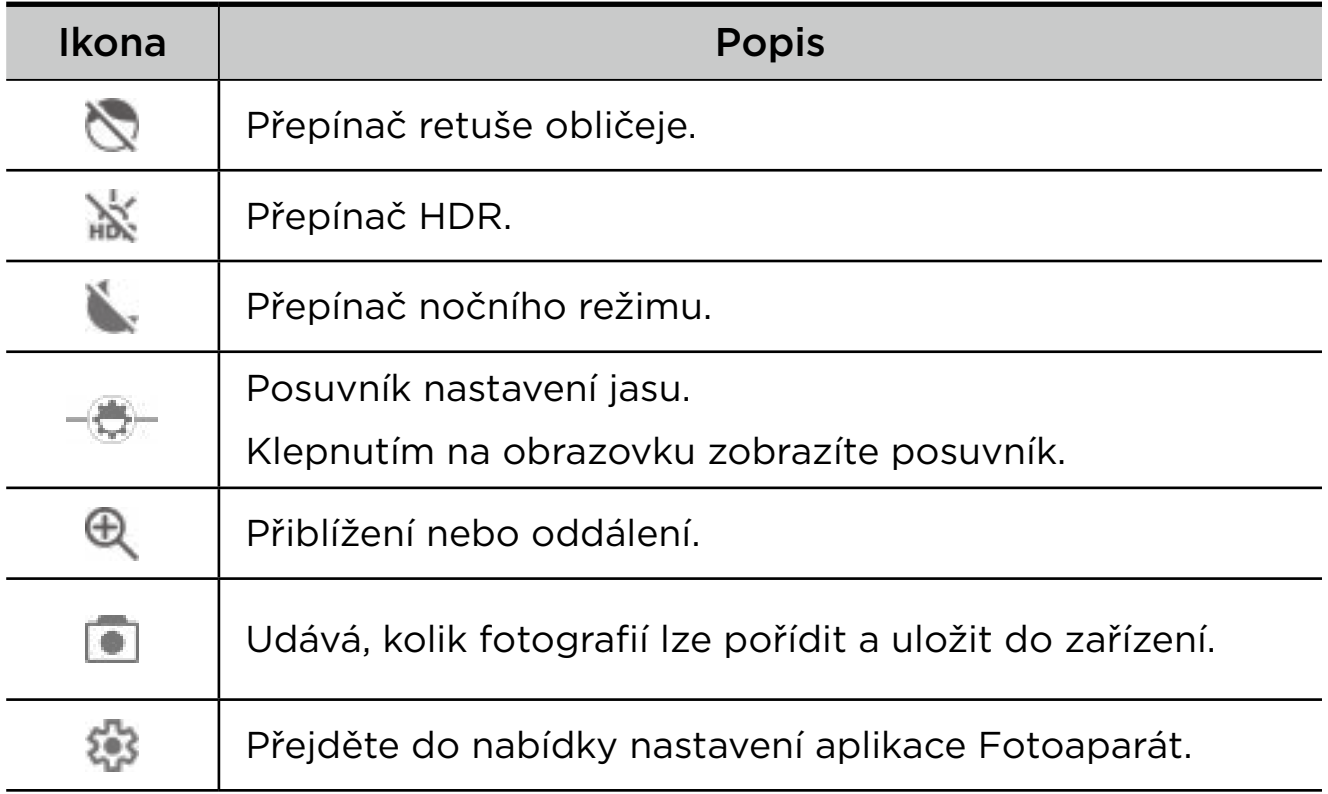

<span id="page-22-0"></span>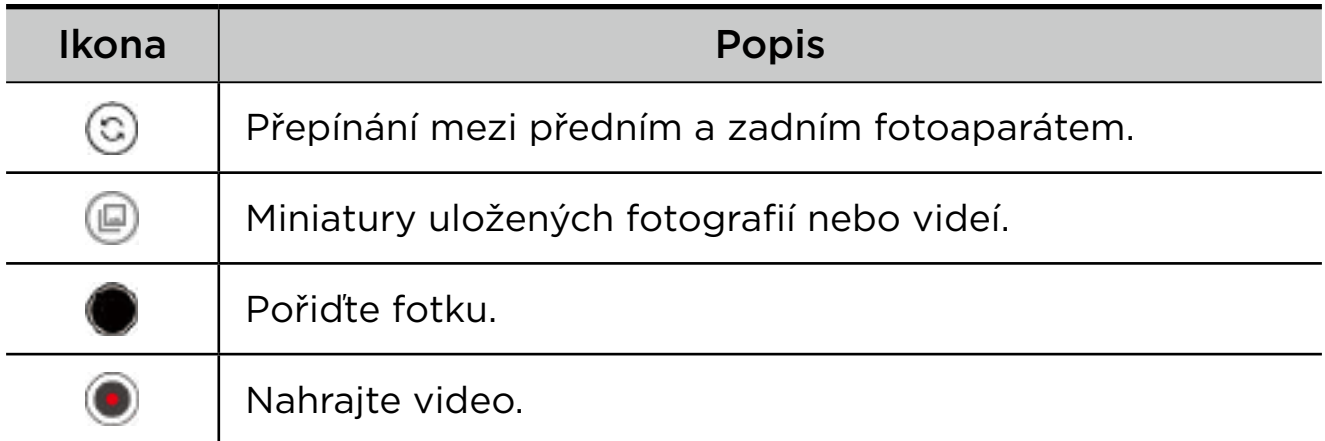

## Přepínání režimů fotoaparátu

Ve spodní části obrazovky Fotoaparát jsou k dispozici čtyři režimy fotoaparátu.

#### • **Portrét**

Klepnutím na obličej zaostřete. Po pořízení fotky se pozadí rozmaže.

• **Fotka**

Pořizujte fotky.

• **Video**

Nahrávejte videa.

• **Překlad**

Namiřte fotoaparát na slova, kterým nerozumíte a která chcete přeložit.

## Prohlížení fotek a videí

Fotografie a videa se ukládají do interního úložiště v zařízení. Fotografie a videa můžete zobrazit následovně:

- Klepněte na miniaturu v aplikaci Fotoaparát.
- Přejděte do aplikace **Fotky**.
- Přejděte do aplikace **Soubory**.

# <span id="page-23-0"></span>Soubory

Posunutím prstem nahoru z domovské obrazovky otevřete seznam všech aplikací. Klepnutím na **[4]** otevřete **Soubory**. Můžete si prohlížet a spravovat soubory uložené ve vašem zařízení, včetně obrázků, videí, zvuku a dalších.

## Procházení souborů

Přejděte do části **Soubory** > **Procházet** a můžete provést následující:

- Zobrazit naposledy uložené soubory.
- Zobrazit soubory podle kategorie.
- Klepnout na **Interní úložiště** a prohlížet soubory podle cesty úložiště.
- Klepnout na  $\mathbb Q$  v pravém horním rohu obrazovky a zadáním klíčových slov vyhledat soubor.

## Vymazání souborů

Přejděte do části **Soubory** > **Vymazat** a zkontrolujte dostupné interní úložiště a odstraňte nevyžádané soubory.

## Sdílení souborů

Přejděte do části **Soubory** > **Sdílet** a podle pokynů na obrazovce rychle odešlete nebo přijměte soubory.

# Aplikace Google

Aplikace Google jsou ve vašem zařízení předinstalované. Další informace o aplikacích Google získáte na webu [support.google.com](http://support.google.com). Aplikace lze také získat z obchodu Google Play Store.

# <span id="page-24-0"></span>Příloha

# Důležité bezpečnostní informace a informace o správném zacházení

Aby nedošlo k újmě na zdraví, poškození majetku nebo náhodnému poškození vašeho zařízení, přečtěte si před jeho používáním všechny informace uvedené v této části. Další informace k bezpečnému používání zařízení najdete na adrese <http://www.lenovo.com/safety>.

## Se zařízením zacházejte opatrně

Zařízení neupusťte, neohýbejte, nepropichujte, nevkládejte do něj cizí předměty ani na něj nepokládejte těžké předměty. Mohlo by dojít ke zničení citlivých komponent uvnitř.

Obrazovka vašeho zařízení je vyrobena ze skla. Sklo se může rozbít, pokud zařízení spadne na tvrdý povrch, je vystaveno velkému nárazu nebo tlaku těžkého předmětu. Pokud sklo praskne nebo se z něj kus odštípne, nedotýkejte se rozbitého skla ani se ho nesnažte ze zařízení odstranit. Okamžitě přestaňte zařízení používat a vyžádejte si od technické podpory Lenovo informace o opravě, výměně nebo likvidaci.

Zařízení nepoužívejte v blízkosti zdrojů vysokých teplot nebo vysokého napětí, jako jsou elektrické spotřebiče, elektrická topná tělesa nebo elektrické vařiče. Aby nedošlo k poškození zařízení, používejte jej pouze při teplotě od 0 °C do 40 °C (lze skladovat při teplotě od -20 °C do 60°C).

Nevystavujte zařízení vodě, dešti, extrémní vlhkosti, potu ani jiným kapalinám.

#### Zařízení nerozebírejte ani jej neupravujte

Vaše zařízení je uzavřená jednotka. Neobsahuje žádné díly, jež by koncový uživatel mohl opravit. Veškeré vnitřní opravy musí provádět

specializovaný servis s autorizací od společnosti Lenovo nebo technik autorizovaný společností Lenovo. Pokusy o otevření nebo úpravu vašeho zařízení znamenají porušení záručních podmínek.

#### Upozornění na vestavěnou dobíjecí baterii

Nepokoušejte se vyměnit vnitřní dobíjecí lithium-iontovou (Li-ion) baterii. Pokud se baterie vymění za nesprávný typ, hrozí nebezpečí výbuchu. Ohledně výměny se obraťte na podporu Lenovo.

## Upozornění k plastovým sáčkům

#### **NEBEZPEČÍ**

Plastové sáčky mohou být nebezpečné. Plastové sáčky ukládejte mimo dosah dětí a batolat, abyste zabránili nebezpečí udušení.

#### Informace o adaptéru

• Chraňte zařízení a napájecí adaptér před vlhkostí.

Nedovolte, aby bylo zařízení ponořeno do vody, ani ho neponechávejte tam, kde by s vodou nebo jinými tekutinami mohlo přijít do kontaktu.

- Používejte pouze schválené metody nabíjení.
	- Používejte pouze standardní napájecí adaptéry Lenovo. Použití napájecích adaptérů třetích stran ovlivní rychlost nabíjení, což způsobí abnormální nabíjení a potenciální poškození zařízení.
	- Připojte standardní napájecí adaptér do vhodné zásuvky.
	- Použijte standardní datový kabel k připojení zařízení k počítači nebo zařízení, které vyhovuje rozhraní USB 2.0 nebo novějšímu.

Nabíjecí zařízení se mohou při běžném provozu zahřívat. Ujistěte se, že kolem nabíjecího zařízení může dostatečně proudit vzduch. V následujících případech nabíjecí zařízení odpojte:

- Nabíjecí zařízení bylo vystaveno dešti, tekutinám nebo nadměrné vlhkosti.
- Nabíjecí zařízení vykazuje známky fyzického poškození.
- Chcete-li nabíjecí zařízení vyčistit.

#### **VAROVÁNÍ**

Společnost Lenovo není zodpovědná za fungování nebo bezpečnost produktů, které nevyrobila nebo neschválila. Používejte pouze napájecí adaptéry a baterie schválené společností Lenovo.

Směrnice EU ErP (EcoDesign) (2009/125/ EC) – externí napájecí adaptéry (nařízení (EU) 2019/1782)

Směrnice o ekodesignu výrobků spojených se spotřebou energie 2010 - UK SI 2010 č. 2617 (Ext PSU), SI 2020 č. 485 (Ntwk Standby), SI 2014 č. 1290 v platném znění

Produkty Lenovo jsou v souladu se směrnicí EU o ekodesignu (ErP) a se směrnicemi Spojeného království pro produkty související s energií. Podrobnosti naleznete na následujících webových stránkách:

Systémové nařízení pro EU naleznete na adrese [https://www.lenovo.](https://www.lenovo.com/us/en/compliance/eu-doc) [com/us/en/compliance/eu-doc](https://www.lenovo.com/us/en/compliance/eu-doc) a systémové nařízení pro Spojené království naleznete na adrese [https://www.lenovo.com/us/en/](https://www.lenovo.com/us/en/compliance/uk-doc) [compliance/uk-doc](https://www.lenovo.com/us/en/compliance/uk-doc).

## Upozornění na použití při vysoké hlasitosti

#### **VAROVÁNÍ**

Dlouhodobé vystavení hlasitému hluku z libovolného zdroje může poškodit váš sluch. Čím hlasitější zvuk je, tím méně času k poškození sluchu stačí.

Jak si sluch chránit:

- Omezte dobu používání náhlavní soupravy nebo sluchátek při vysoké hlasitosti.
- Nezvyšujte hlasitost, abyste blokovali hluk z okolí.
- Pokud neslyšíte lidi, kteří mluví ve vaší blízkosti, zvuk ztlumte.

Pokud máte potíže se sluchem, např. pocit tlaku nebo plnosti v uších, zvonění v uších nebo slyšíte řeč zastřeně, přestaňte se zařízením používat náhlavní soupravu nebo sluchátka a nechte si sluch vyšetřit.

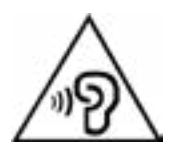

Aby nedošlo k možnému poškození sluchu, neposlouchejte hlasitý zvuk po delší dobu.

#### Při použití zařízení v motorovém vozidle nebo na kole dávejte pozor

Vaše bezpečí a bezpečí ostatních je vždy na prvním místě. Dodržujte zákony. Místní zákony a nařízení mohou určovat možnosti použití přenosných elektronických zařízení, jakým je vaše zařízení, při řízení motorového vozidla nebo při jízdě na kole.

#### Likvidaci provádějte v souladu s místními zákony a nařízeními

Zařízení na konci jeho životnosti nerozbíjejte, nezapalujte, neponořujte do vody ani ho nelikvidujte jakýmkoli jiným způsobem, než jaký stanovují místní zákony a nařízení. Některé vnitřní části obsahují látky, jež mohou při nesprávné likvidaci explodovat, vytéci nebo poškodit životní prostředí.

Další informace naleznete v části "[Informace týkající se životního](#page-30-1) [prostředí, recyklace a likvidace](#page-30-1)".

#### Zařízení a jeho příslušenství uchovávejte mimo dosah malých dětí

Vaše zařízení obsahuje malé části, jimiž by se malé děti mohly udusit. Skleněná obrazovka se navíc může rozbít nebo prasknout, pokud je upuštěna nebo hozena na tvrdý povrch.

#### Chraňte svá data a software

Neodstraňujte neznámé soubory ani neměňte názvy souborů a adresářů, které jste sami nevytvořili. Jinak může dojít k selhání softwaru vašeho zařízení.

Uvědomte si, že pokud získáváte přístup k síťovým prostředkům, může to vaše zařízení vystavit počítačovým virům, hackerům, spywaru <span id="page-28-0"></span>a dalším škodlivým činnostem, které mohou vaše zařízení, software a data poškodit. Zajištění přiměřené ochrany v podobě aktualizovaných bran firewall, antivirových programů a softwaru proti spywaru je vaše odpovědnost.

Elektrické spotřebiče uchovávejte odděleně od vašeho zařízení. Patří mezi ně elektrické ventilátory, rádia, reproduktory s vysokým výkonem, klimatizační zařízení a mikrovlnné trouby. Silná magnetická pole vytvářená těmito zařízeními mohou totiž poškodit obrazovku nebo data vašeho zařízení.

## Uvědomte si, že vaše zařízení generuje teplo

Když je zařízení zapnuté nebo když se dobíjí baterie, některé části se mohou zahřívat. Dosažená teplota závisí na rozsahu systémové aktivity a na úrovni nabití baterie. Dlouhodobý kontakt s tělem, dokonce i přes oděv, může být nepříjemný nebo i způsobit popáleniny. Vyvarujte se dlouhodobějšího kontaktu rukou, klína nebo jakékoli jiné části svého těla s některou horkou částí zařízení.

# Upozornění na elektrické vyzařování

## Prohlášení o shodě FCC

Toto zařízení bylo testováno a splňuje omezení pro digitální zařízení třídy B v souladu s částí 15 pravidel FCC. Tato omezení jsou navržena tak, aby v obytných prostředích poskytovala rozumnou míru ochrany před škodlivou interferencí. Toto zařízení generuje, využívá a může vyzařovat energii rádiové frekvence a pokud není instalováno a používáno v souladu s pokyny, může způsobit škodlivou interferenci s rádiovou komunikací. Není však zaručeno, že tato interference nenastane v konkrétní instalaci. Pokud toto zařízení způsobuje škodlivou interferenci s příjmem rádiového nebo televizního signálu, což lze zjistit vypnutím a zapnutím zařízení, pak je uživateli doporučeno napravit interferenci jedním nebo několika z následujících opatření.

- Změnit směr nebo polohu antény příjmu.
- Zvětšit vzdálenost mezi zařízením a přijímačem.
- Připojit zařízení do zásuvky na jiném obvodu, než do kterého je připojen přijímač.
- Požádat o asistenci autorizovaného prodejce nebo servisního technika.

Společnost Lenovo není odpovědná za žádnou interferenci s rádiovým nebo televizním signálem způsobenou neoprávněnými změnami nebo úpravami zařízení. Neoprávněné změny nebo úpravy zařízení mohou zrušit oprávnění uživatele provozovat zařízení.

Toto zařízení odpovídá části 15 pravidel FCC. Jeho provoz je podmíněn splněním dvou následujících podmínek: (1) Toto zařízení nezpůsobuje rušení a (2) musí být odolné vůči jakémukoli rušení včetně rušení, která mohou způsobit jeho nežádoucí fungování.

Odpovědná skupina:

Lenovo (Spojené státy) Incorporated

1009 Think Place - Building One

Morrisville, NC 27560

Telefon: 1-919-294-5900

## Upozornění ISED

Toto zařízení je v souladu s normou RSS nepodléhající licenci "Innovation, Science and Economic Development Canada". Jeho provoz je podmíněn splněním dvou následujících podmínek:

(1) Toto zařízení nezpůsobuje rušení a (2) musí být odolné vůči jakémukoli rušení, včetně rušení, která mohou způsobit jeho nežádoucí fungování.

Le présent appareil est conforme aux CNR d'Industrie Canada applicables aux appareils radio exempts de licence. L'exploitation est autorisée aux deux conditions suivantes:

(1) l'appareil ne doit pas produire de brouillage, et

(2) l'utilisateur de l'appareil doit accepter tout brouillage radioélectrique subi, même si le brouillage est susceptible d'en compromettre le fonctionnement.

#### <span id="page-30-0"></span>Japonská vyhláška VCCI o shodě s emisní třídou B

この装置は、クラス B 情報技術装置です。この装置は、家庭環境で使用するこ とを目的としていますが、この装置がラジオやテレビジョン受信機に近接して 使用されると、受信障害を引き起こすことがあります。取扱説明書に従って正 しい取り扱いをして下さい。VCCI-B

#### Japonské prohlášení o shodě pro výrobky, které se zapojují do sítě se jmenovitým proudem menším nebo rovným 20 A na fázi

日本の定格電流が 20A/ 相以下の機器に対する高調波電流規制

高調波電流規格 JIS C 61000-3-2 適合品

## <span id="page-30-1"></span>Informace týkající se životního prostředí, recyklace a likvidace

## Obecné prohlášení o recyklaci

Společnost Lenovo vybízí vlastníky zařízení informačních technologií (IT) k odpovědné recyklaci již nepotřebných zařízení. Společnost Lenovo nabízí množství programů a služeb, jejichž cílem je pomoci vlastníkům v recyklaci jejich IT produktů. Informace o recyklaci produktů Lenovo naleznete na webové stránce [http://www.lenovo.](http://www.lenovo.com/recycling) [com/recycling](http://www.lenovo.com/recycling).

#### Důležité informace o baterii a nařízení OEEZ

Vrácení a informace o recyklaci OEEZ a bateríí/akumulátorů v Evropské unii a v Spojeného královstv

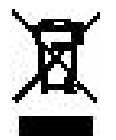

Symbol přeškrtnuté popelnice na kolečkách se vztahuje pouze na

země s předpisy o OEEZ a odpadu z baterií v rámci Evropské unie (EU) a Spojeného království (UK).

Zařízení a baterie/akumulátory jsou označeny v souladu s místními předpisy týkajícími se odpadního elektrického a elektronického zařízení (OEEZ), odpadních baterií a odpadních akumulátorů. Tyto předpisy stanovují způsob vracení a recyklace použitých zařízení a použitých baterií/akumulátorů v rámci příslušné geografické oblasti. Tato značka se nachází na různých výrobcích a oznamuje, že výrobek by neměl být vyhozen, nýbrž umístěn do sběrného systému určeného pro sběr výrobků, jejichž životnost skončila.

Značka na baterii může také obsahovat chemickou značku kovu obsaženého v baterii (Pb v případě olova, Hg v případě rtuti a Cd v případě kadmia).

Uživatelé elektrických a elektronických zařízení (EEZ) a uživatelé baterií/akumulátorů se značkou přeškrtnuté popelnice nesmí po skončení životnosti produkty likvidovat s netříděným komunálním odpadem, nýbrž musí využít síť sběren pro vracení, recyklaci a zpracování OEEZ a odpadních baterií/akumulátorů, aby byly minimalizovány možné účinky EEZ a baterií na životní prostředí a lidské zdraví kvůli přítomnosti nebezpečných látek.

Elektrická a elektronická zařízení (EEZ) Lenovo mohou obsahovat díly nebo součásti, které mohou být po skončení životnosti považovány za nebezpečný odpad.

EEZ a odpadní elektrická a elektronická zařízení (OEEZ) mohou být zdarma předána prodejci nebo jakémukoli distributorovi, který prodává elektrické a elektronické zařízení stejného druhu a funkce jako použité EEZ nebo OEEZ.

Před umístěním elektrického nebo elektronického zařízení (EEZ) do sběru odpadu nebo do sběrny musí koncový uživatel zařízení obsahujícího baterie a/nebo akumulátory tyto baterie a akumulátory vyjmout, aby byl možný jejich oddělený sběr.

Likvidace lithiových baterií a modulů baterií z výrobků Lenovo:

Uvnitř výrobku Lenovo může být vložena knoflíková lithiová baterie. Podrobné informace o baterii naleznete v dokumentaci k výrobku. Pokud je nutné baterii vyměnit, obraťte se na prodejce nebo servis Lenovo. Pokud chcete zlikvidovat lithiovou baterii, izolujte ji vinylovou

páskou, obraťte se na prodejce nebo sběrnu odpadu a postupujte podle jejich pokynů.

Vaše zařízení Lenovo může obsahovat lithium–iontovou nebo nikl-metal hydridovou baterii. Podrobné informace o modulu baterie naleznete v dokumentaci k výrobku. Pokud chcete zlikvidovat baterii, izolujte ji vinylovou páskou, obraťte se na obchodní zastoupení Lenovo, servis nebo prodejce nebo sběrnu odpadu a postupujte podle jejich pokynů. Můžete také vyhledat informace v *uživatelské příručce* k výrobku.

Informace týkající se správného sběru a zpracování naleznete na webové stránce: <https://www.lenovo.com/environment>.

Další informace týkající se likvidace odpadu z elektrických a elektronických zařízení (OEEZ) naleznete na webové stránce: [https://](https://www.lenovo.com/recycling) [www.lenovo.com/recycling.](https://www.lenovo.com/recycling)

#### Informace o recyklaci baterií pro Brazílii

#### **Declarações de Reciclagem no Brasil**

Descarte de um Produto Lenovo Fora de Uso Equipamentos elétricos e eletrônicos não devem ser descartados em lixo comum, mas enviados à pontos de coleta, autorizados pelo fabricante do produto para que sejam encaminhados e processados por empresas especializadas no manuseio de resíduos industriais, devidamente certificadas pelos orgãos ambientais, de acordo com a legislação local. A Lenovo possui um canal específico para auxiliá-lo no descarte desses produtos. Caso você possua um produto Lenovo em situação de descarte, ligue para o nosso SAC ou encaminhe um e-mail para: reciclar@lenovo.com, informando o modelo, número de série e cidade, a fim de enviarmos as instruções para o correto descarte do seu produto Lenovo.

#### Informace o recyklaci odpadů pro Japonsko

Informace o recyklaci a likvidaci odpadů pro Japonsko jsou dostupné na této webové stránce

<http://www.lenovo.com/recycling/japan>.

#### Informace o recyklaci odpadů pro Indii

Informace o recyklaci a likvidaci odpadů pro Indii jsou dostupné na

#### <span id="page-33-0"></span>této webové stránce

http://www.lenovo.com/social\_responsibility/us/en/sustainability/ptb [india.html](http://www.lenovo.com/social_responsibility/us/en/sustainability/ptb_india.html)

#### Recyklační značky baterií

• Informace o recyklaci baterií pro Tchaj-wan

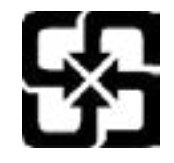

• Informace o recyklaci baterií pro Spojené státy a Kanadu

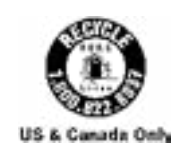

# Informace o modelu ENERGY STAR

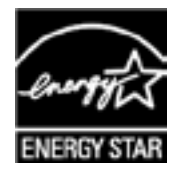

ENERGY STAR® je společný program organizace U.S. Environmental Protection Agency a Ministerstva energetiky USA, jehož cílem je úspora finančních prostředků a ochrana prostředí prostřednictvím produktů a metod efektivních z hlediska energetiky.

Společnost Lenovo je hrdá, že svým zákazníkům může nabízet produkty splňující podmínky programu ENERGY STAR. Na počítači nebo na rozhraní pro nastavení napájení můžete najít značku ENERGY STAR. Tablety společnosti Lenovo s následujícím názvem modelu, pokud jsou opatřeny značkou ENERGY STAR, byly navrženy a testovány tak, aby vyhovovaly požadavkům programu ENERGY STAR pro tablety.

#### TB310FU

Používáním produktů splňujících kritéria programu ENERGY STAR a využíváním výhod funkcí pro řízení napájení vašeho tabletu můžete snížit spotřebu elektrického proudu. Snížená spotřeba proudu může přispět k potenciálním úsporám, čistějšímu životnímu prostředí <span id="page-34-0"></span>a snížení emisí skleníkových plynů.

Další informace o programu ENERGY STAR naleznete na webové stránce:<http://www.energystar.gov>.

Společnost Lenovo vám doporučuje, abyste jako nedílnou součást svých každodenních operací využívali energii efektivně. K tomu vám společnost Lenovo nabízí následující funkce úspory energie, které vstoupí v platnost, pokud byl počítač po zadané časové období neaktivní:

Plán napájení: Výchozí

Vypnout obrazovku: Po 30 sekundách.

Stisknutím tlačítka napájení zapnete obrazovku.

Funkci Probudit po sítí: NA

## Upozornění týkající se klasifikace při exportu

Tento produkt podléhá administrativním nařízením týkajícím se exportu EAR (Export Administration Regulations) Spojených států a má tržní číslo ECCN (Export Classification Control Number) 5A992.c. Produkt může být opakovaně exportován do jakékoli země, kromě zemí, na které je uvaleno embargo a které jsou uvedeny v seznamu zemí EAR E1.

# Certifikace Dolby

Dolby, Dolby Atmos a symbol dvojitého D jsou registrované ochrannými známkami společnosti Dolby Laboratories Licensing Corporation. Vyrobeno na základě licence společnosti Dolby Laboratories. Jde o důvěrná neuveřejněná díla. Copyright © 2012-2023 Dolby Laboratories. Všechna práva vyhrazena.